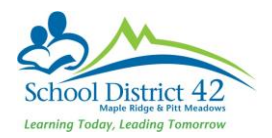

# Creating a Quick Report Using the Quick Print Icon

Use a Quick Report to create an on-the-fly report of the information you are viewing on a list page. You decide what's on it, and the system formats it to look professional. A Quick Print is a simple Quick Report you can generate by clicking the **Quick Print** icon

in the menu bar on any list page. Select an output format

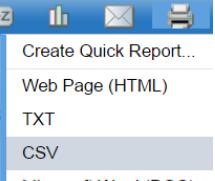

**Microsoft Word (DOC)**, and you're done. Note: Web Page (HTML) is similar to a pdf, and CSV will *open in Excel. These two options are the preferred and work the best.*

*IMPORTANT: Quick Reports include any records that appear on the current list Use a filter, query, snapshot, or custom selection to limit the number of records to include in the Quick Report. If you select records by hand, go to Options > Show Selected.*

# Creating a customized Report

To generate a detail, summary, or group Quick Report using the Quick Print icon:

- 1. Go to the list page containing the type of data you want to report on.
- 2. Select the records you want to include and go to **Options > Show Selected,** if necessary.
- 3. Click the **Quick Print** icon  $\Box$  in the menu bar. The menu expands.
- 4. Click **Create Quick Report** to open the Quick Report wizard.

#### **Step 1: Source**

- 1. Select **New report** to create a new report.
- 2. Click **Next.**

### **Step 2: Report Type**

- 1. Click the **Report type** drop-down to select one of the following:
	- **Simple:** produces a list of the selected records and fields. You pick the columns and sort order.
	- **Detail:** produces a page for each record, and the report aligns the data fields vertically instead of horizontally. For example, an entire page prints for each student you include.
	- **Group:** groups records by the fields you select. For example, on a Student List you can group records by homeroom. Use *Group* Quick Reports to print homeroom or bus lists.
	- **Summary:** hides individual records from the list and produces a list of cumulative values based on the records. Use this report to print totals and other statistical reports.
- 2. Click **Next.**

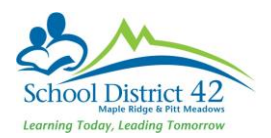

## **Step 3: Field Selection**

- 1. Select the fields you want to include on the report and the order you want them to appear in:
	- Highlight a field in the *Available Fields* column, then click **Add** to add it to the *Selected Fields* column. To select several fields next to each other, click the top field, press and hold the **SHIFT** key, and press the **Down** arrow on your keyboard. To select several fields that do not appear next to each other, press and hold the **CTRL** key while you click each field you want to include.

*Note: To remove a field from the Selected Fields column, highlight it, and click Remove.*

 Sort the fields in the *Selected Fields* column to appear in the order you want them on the report.

The first field in the *Selected Fields* column is the first field to appear for each record on the report.

Highlight a field, and click **Up** or **Down** to move it.

2. Click **Next.**

### **Step 4: Sort Order**

- 1. To determine how the system sorts the overall report, such as which records print first, do the following:
	- In the **Available Fields** column, highlight the field you want the system to use to sort the report by, and click **Add** to move the field to the *Selected Fields* column. You can continue to select fields and add them below the primary sort.
	- In the *Selected Fields* column, highlight the fields and click **Up** and **Down** to determine the sort order (the field that appears first in the column is the primary sort, then the secondary sort, and so on).
	- To have a field sort in descending order (such as names Z-A instead of A-Z), highlight the field name in the *Selected Fields* column and click **Change Sort –** *(desc)* appears next to the field.
- 2. Click **Next.**

### **Step 5: Totals and Statistics**

1. To include totals of records on the report, select the **Total Count** checkbox next to the group.

*Note: If you selected the Group report type in Step 2 of the wizard, the report can also include totals by any of the groups you defined in that step. Then, select the Page Break checkbox if you want the report to start on a new page after each group and its totals appear.*

2. In the **Statistics** section, for each field you include on the report, the report can provide the minimum, maximum, and total count of each field. You can also track field averages and sums for numeric fields. Following any statistic selection, if you have selected "group by" fields, specify exactly when you want that statistic to reset. By default, the statistic will be reset only at the end of the report. If a group field is chosen, the value will be reset at the end of that grouping, allowing you to view group-based statistics.

You can add several statistics and resets for each field.

3. Click **Next.**

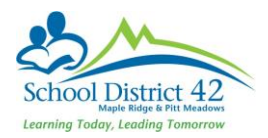

#### **Step 6: Format Options**

1. Use the following table to enter information in the fields:

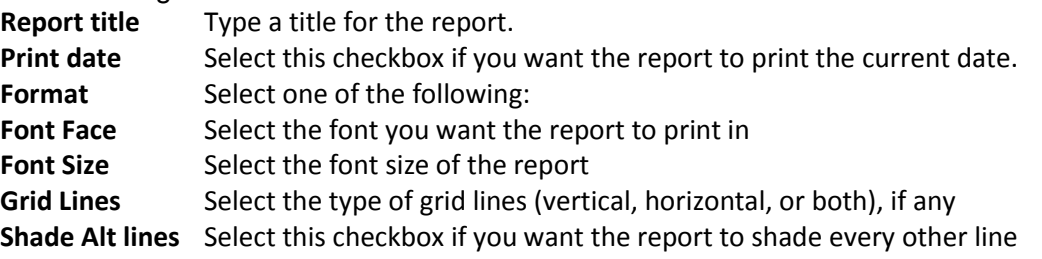

#### 2. Click **Next.**

### **Step 7: Field Format Options**

1.For each field (column of information) that appears on the report, you can define a custom width in number of characters, and specific font and text effects.

*Note: If you include a field that contains a large amount of text, you can define the number of characters to display. Then, you can select a value at the Overflow handling field. For example, if you select Wrap, any text after the custom width appears on the next line of the report.* 

2. Click **Next.**

### **Step 8: Save Options**

1. Use the following table to enter information in the fields:

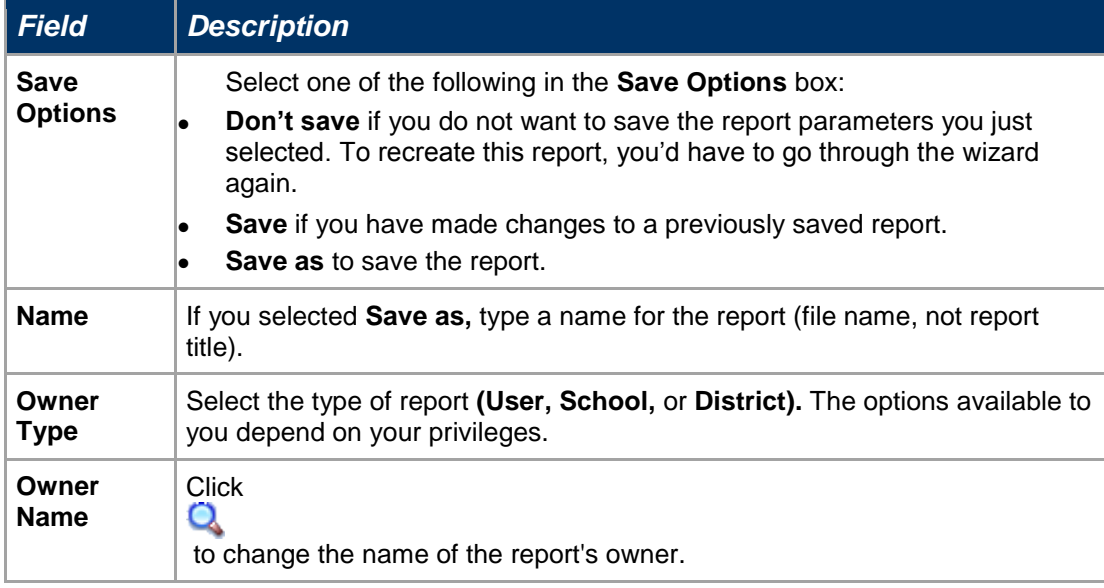

2. Click **Finish.** The report displays the information in the format you selected.